# Distribuisci interfaccia dati ridondante in Azure FTD Gestito da CD-FMC

# Sommario

# Introduzione

In questo documento viene descritto come configurare un FTD virtuale gestito da cdFMC in modo che utilizzi la funzionalità dell'interfaccia dati di accesso per manager ridondante.

# **Prerequisiti**

# Requisiti

Cisco raccomanda la conoscenza dei seguenti argomenti:

- Cisco Secure Firewall Management Center
- Cisco Defense Orchestrator

# Componenti usati

Le informazioni fornite in questo documento si basano sulle seguenti versioni software e hardware:

- Centro gestione firewall distribuito tramite cloud
- Virtual Secure Firewall Threat Defense versione 7.3.1 ospitato in Azure Cloud.

Le informazioni discusse in questo documento fanno riferimento a dispositivi usati in uno specifico ambiente di emulazione. Su tutti i dispositivi menzionati nel documento la configurazione è stata ripristinata ai valori predefiniti. Se la rete è operativa, valutare attentamente eventuali conseguenze derivanti dall'uso dei comandi.

# Prodotti correlati

Il presente documento può essere utilizzato anche per le seguenti versioni hardware e software:

Qualsiasi dispositivo fisico in grado di eseguire Firepower Threat Defense versione 7.3.0 o • successive.

# Premesse

In questo documento viene illustrato come configurare e verificare un vFTD gestito da cdFMC per utilizzare due interfacce dati a scopo di gestione. Questa funzione è spesso utile quando i clienti hanno bisogno di una seconda interfaccia dati per gestire il loro FTD su Internet, utilizzando un secondo ISP. Per impostazione predefinita, l'FTD esegue un bilanciamento del carico a andata e ritorno per il traffico di gestione tra entrambe le interfacce. Tale bilanciamento può essere modificato in un'implementazione di Active/Backup come descritto in questo documento.

L'interfaccia dati ridondante per la funzionalità di gestione è stata introdotta in Secure Firewall Threat Defense versione 7.3.0. Si presume che il vFTD sia raggiungibile da un server dei nomi in grado di risolvere gli URL per l'accesso CDO.

# **Configurazione**

# Esempio di rete

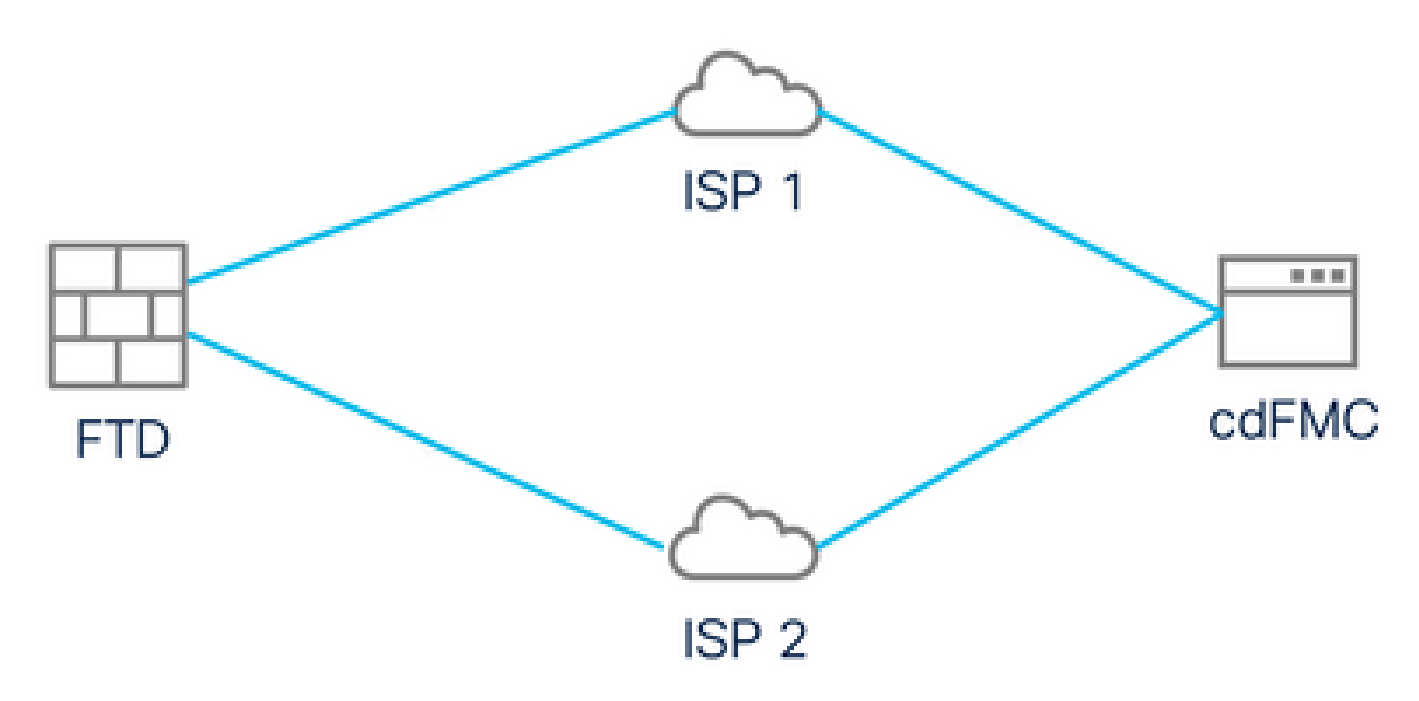

Esempio di rete

# Configurazione di un'interfaccia dati per l'accesso alla gestione

Accedere al dispositivo tramite la console e configurare una delle interfacce dati per l'accesso alla gestione con il comando configure network management-data-interface:

### <#root>

#### **>**

#### **configure network management-data-interface**

Note: The Management default route will be changed to route through the data interfaces. If you are conn **interface with SSH, your connection may drop. You must reconnect using the console port.**

**Data interface to use for management:**

#### **GigabitEthernet0/0**

**Specify a name for the interface [outside]:**

**outside-1**

**IP address (manual / dhcp) [dhcp]:**

#### **manual**

**IPv4/IPv6 address:**

#### **10.6.2.4**

**Netmask/IPv6 Prefix:**

 **255.255.255.0**

**Default Gateway:**

**10.6.2.1**

Tenere presente che l'interfaccia di gestione originale non può essere configurata per l'utilizzo di DHCP. Per verificare questa condizione, è possibile utilizzare il comando show network.

## FTD integrato con CDO

Questo processo incorpora l'FTD di Azure con CDO in modo che possa essere gestito da un FMC recapitato nel cloud. Il processo utilizza una chiave di registrazione CLI, che è utile se il dispositivo ha un indirizzo IP assegnato tramite DHCP. Altri metodi di caricamento, quali il provisioning logtouch e il numero di serie, sono supportati solo sulle piattaforme Firepower 1000, Firepower 2100 o Secure Firewall 3100.

Passaggio 1. Nel portale CDO passare a Inventario, quindi fare clic su Onboard option:

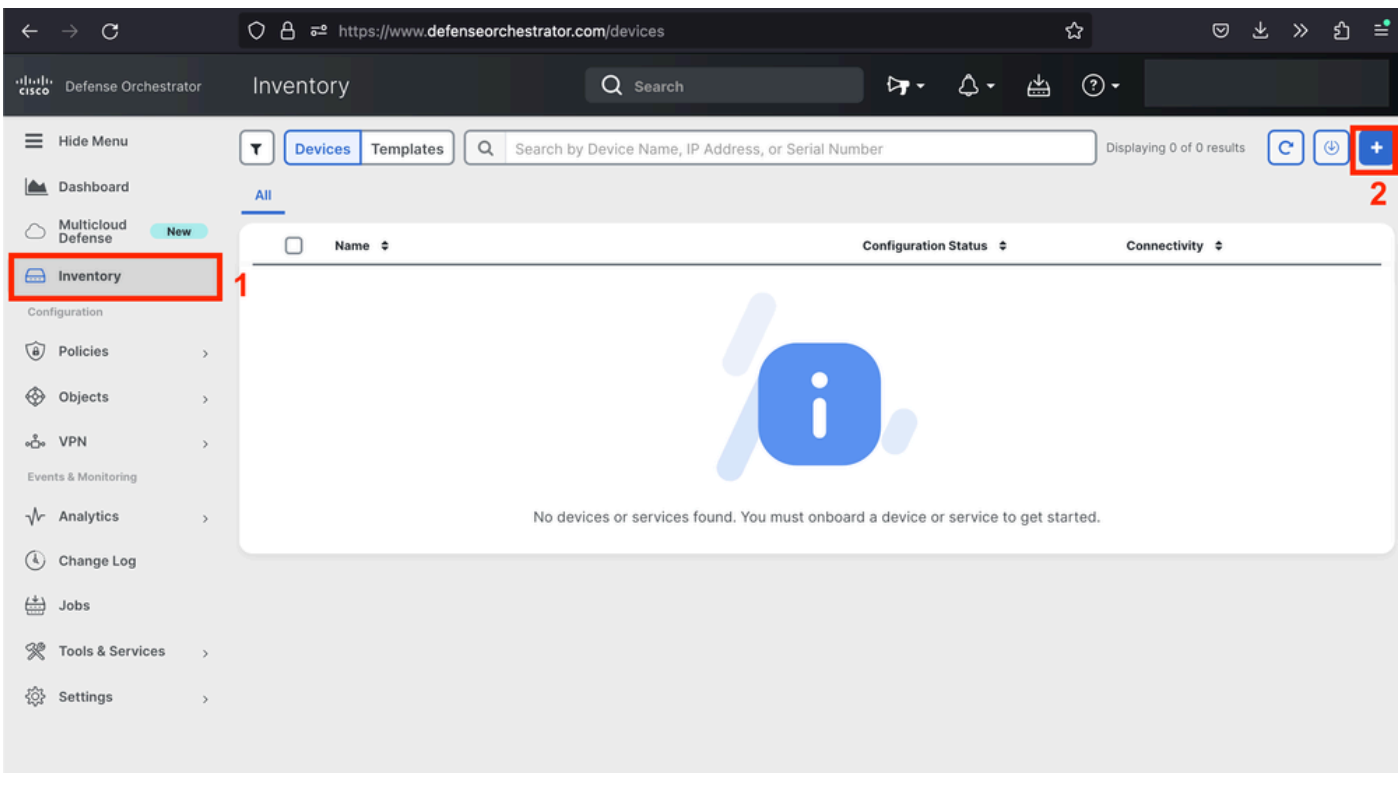

Pagina Magazzino

Passaggio 2. Fare clic nel riquadro FTD:

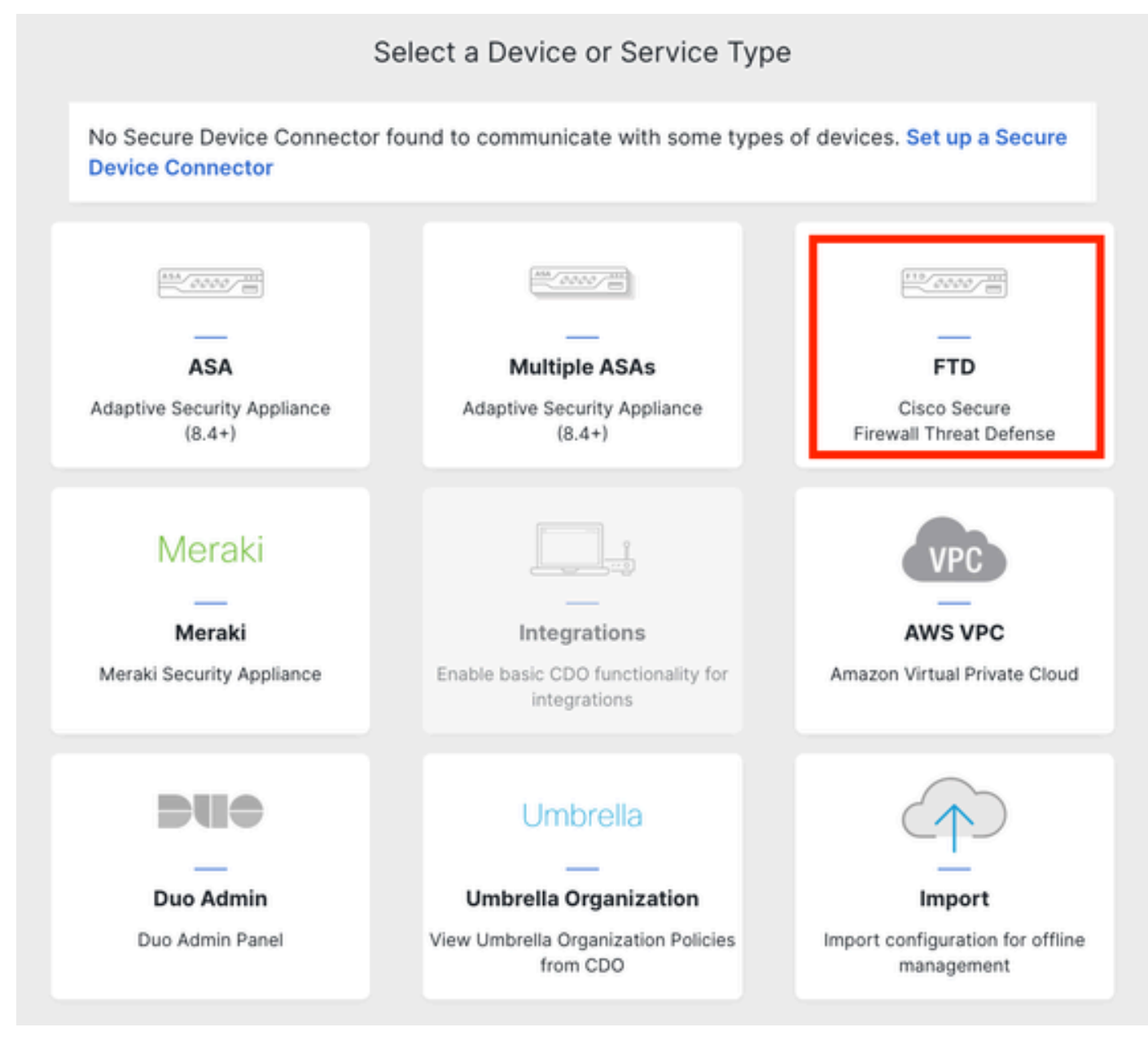

Introduzione all'FTD

## Passaggio 3. Scegliere l'opzione Use CLI Registration key:

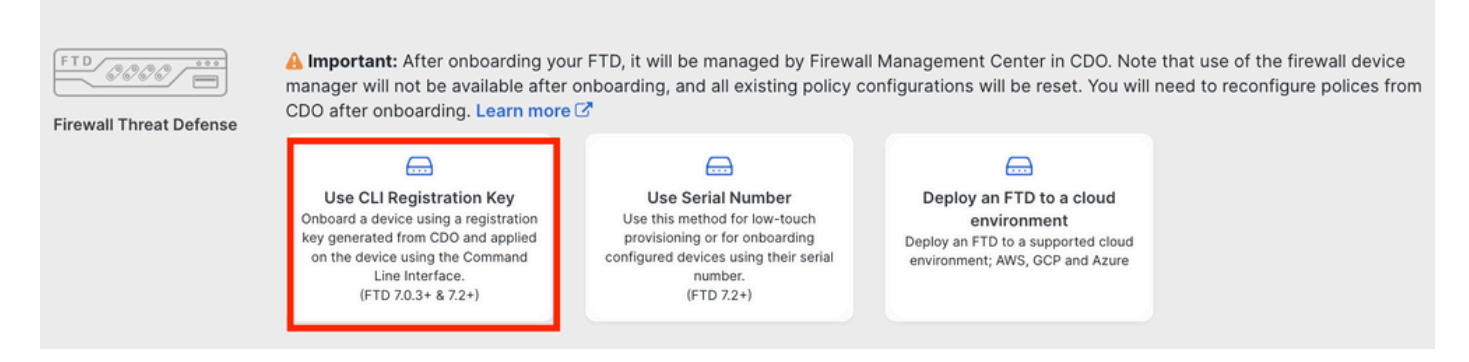

Uso della chiave di registrazione CLI

Passaggio 4. Copiare la chiave CLI iniziando dal comando configure manager:

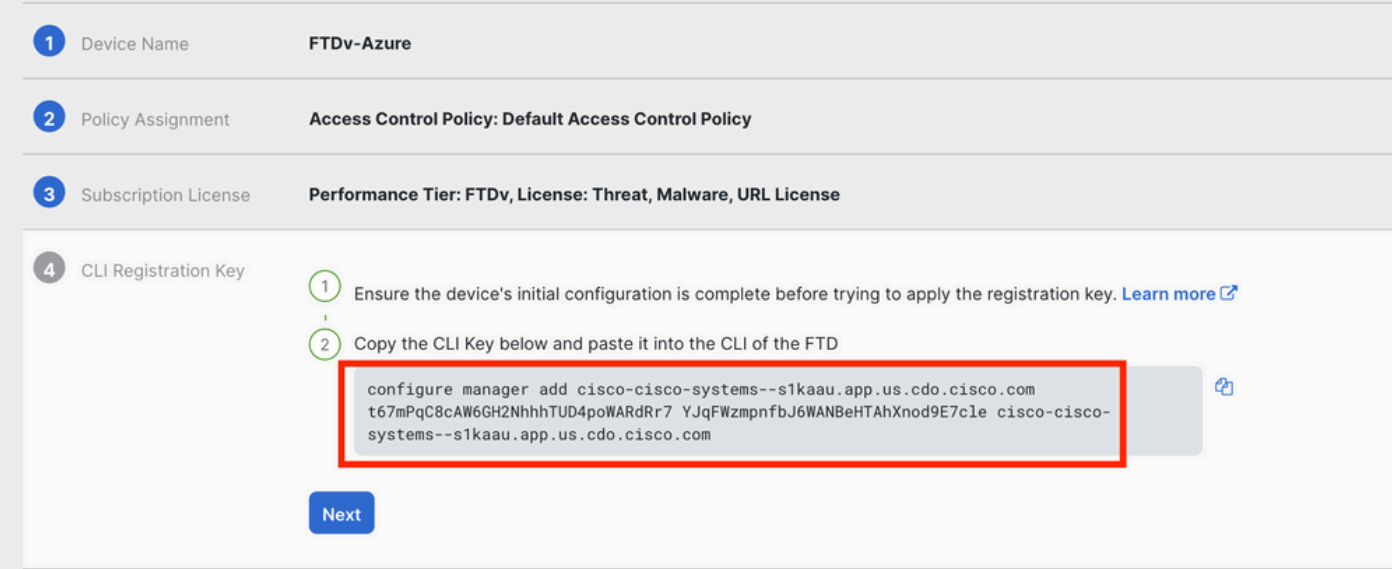

Comando Copia Configura Gestione

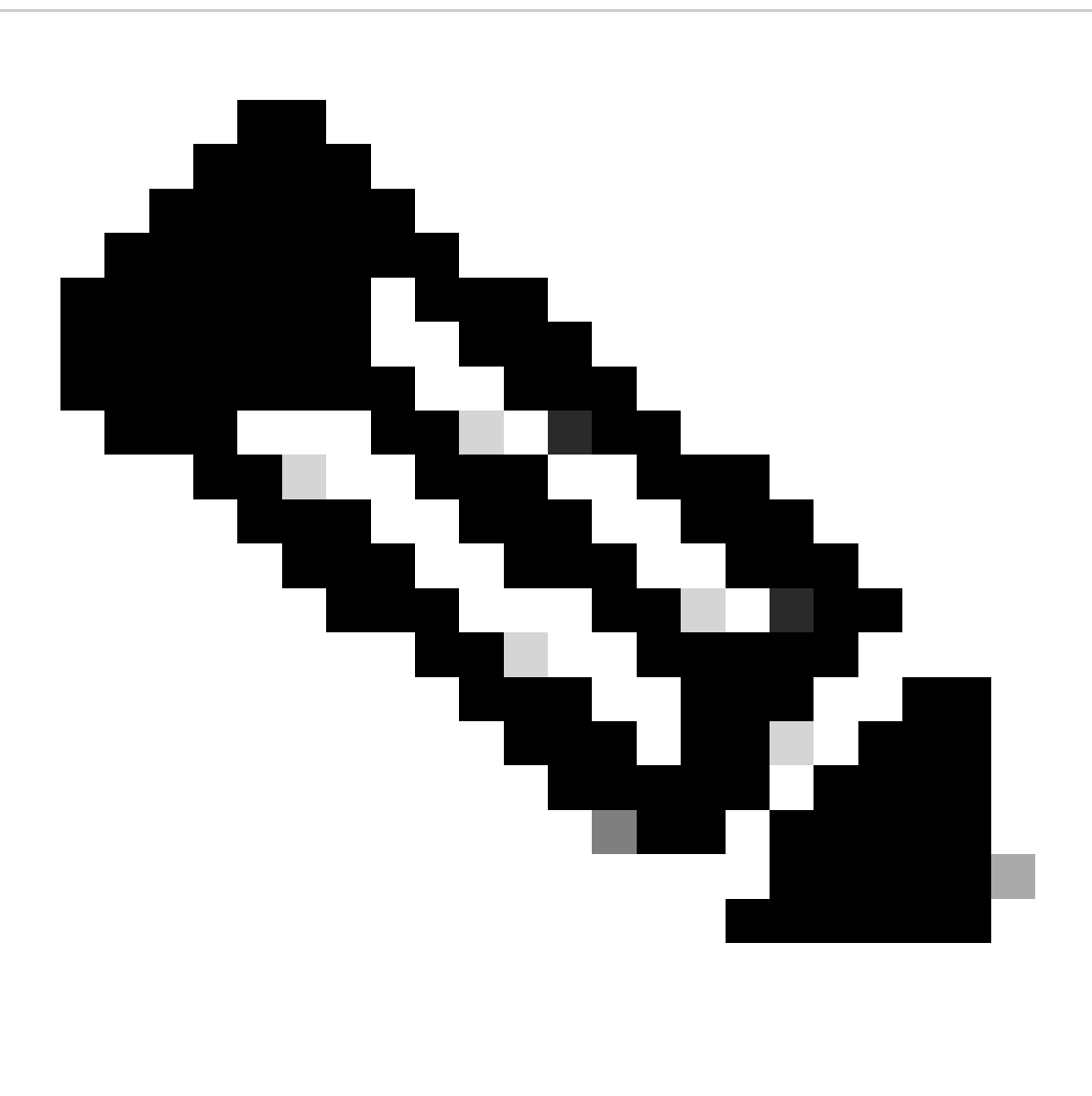

Nota: la chiave CLI corrisponde al formato utilizzato nelle registrazioni di FTD con FMC

locali, dove è possibile configurare un NAT-ID per consentire la registrazione quando il dispositivo gestito è collegato a un dispositivo NAT: configure manager add <fmchostname-or-ipv4> <registration-key> <nat-id> <display-name>

Passaggio 5. Incollare il comando nella CLI FTD. Se la comunicazione ha esito positivo, è necessario ricevere questo messaggio:

Manager cisco-cisco-systems--s1kaau.app.us.cdo.cisco.com successfully configured. Please make note of reg\_key as this will be required while adding Device in FMC.

## Passaggio 6. Tornare al CDO e fare clic su Avanti:

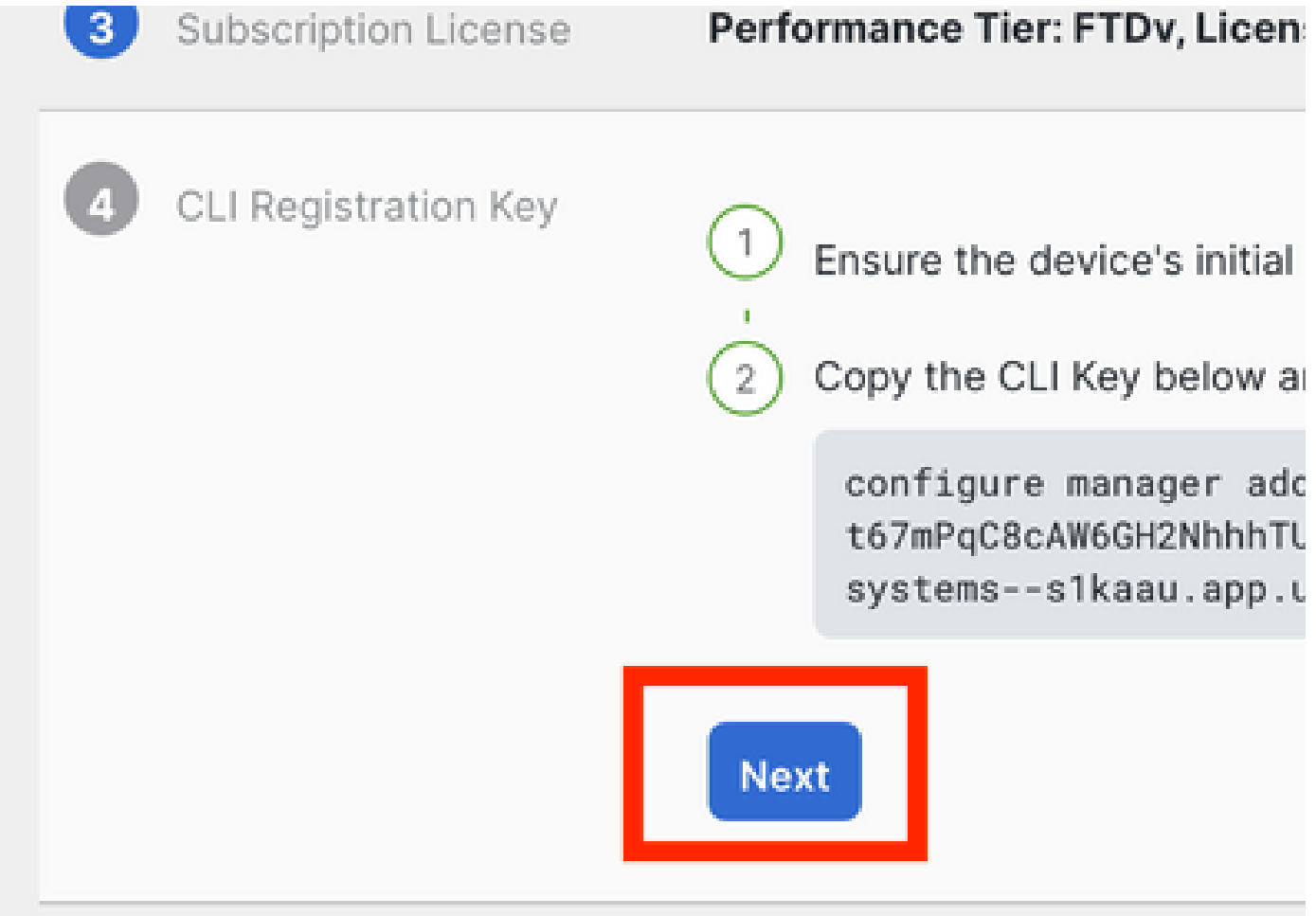

Fare clic su Avanti.

CDO continua il processo di registrazione e viene visualizzato un messaggio che indica che il completamento richiede molto tempo. È possibile controllare lo stato del processo di registrazione facendo clic sul collegamento Dispositivi nella pagina Servizi.

Passaggio 7. Accedere al CCP dalla pagina Strumenti e servizi.

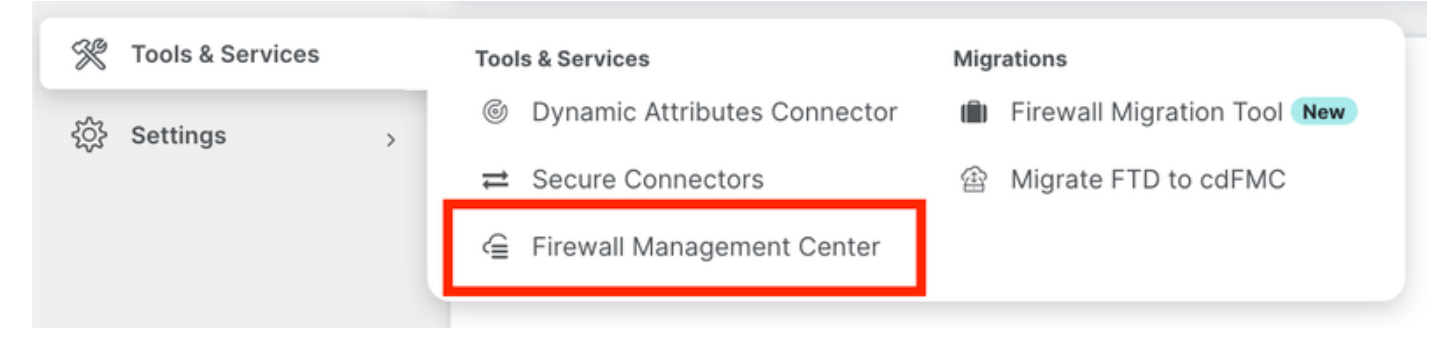

Accesso a cdFMC

Fare clic sul collegamento Dispositivi.

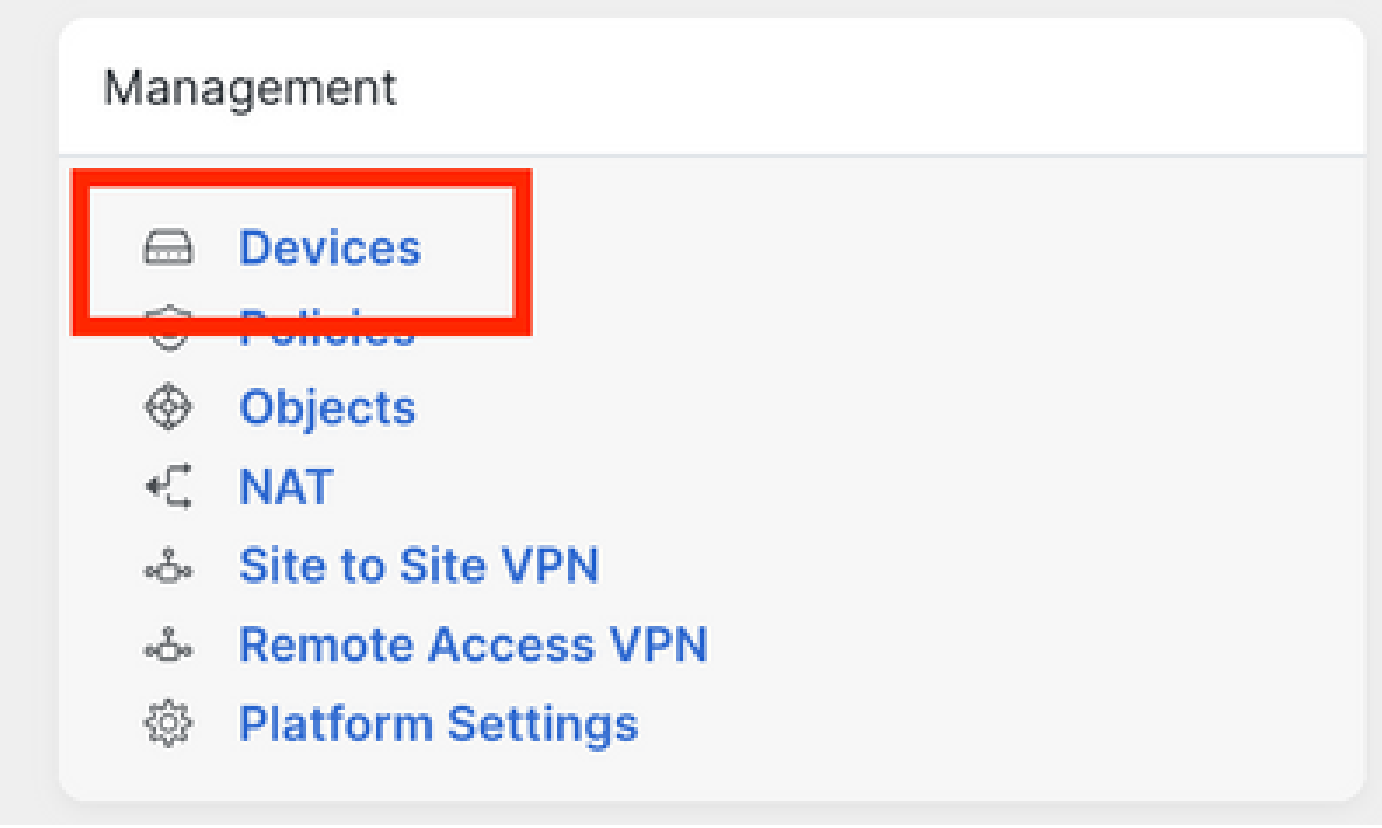

Fare clic su Dispositivi

Il FTD è ora integrato nel CDO e può essere gestito dal FMC distribuito nel cloud. Nell'immagine successiva è presente un NO-IP elencato sotto il nome del dispositivo. Ciò è previsto in un processo di caricamento che utilizza la chiave di registrazione CLI.

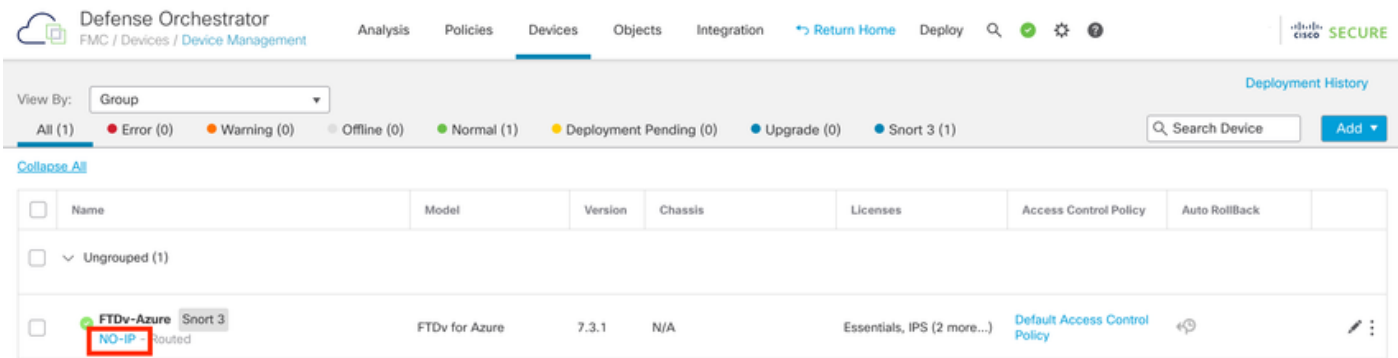

FTD gestito

## Configurazione di un'interfaccia dati ridondante per l'accesso ai manager

Questo processo assegna una seconda interfaccia dati per l'accesso di gestione.

Passaggio 1. Nella scheda Devices, fare clic sull'icona a forma di matita per accedere alla modalità di modifica FTD:

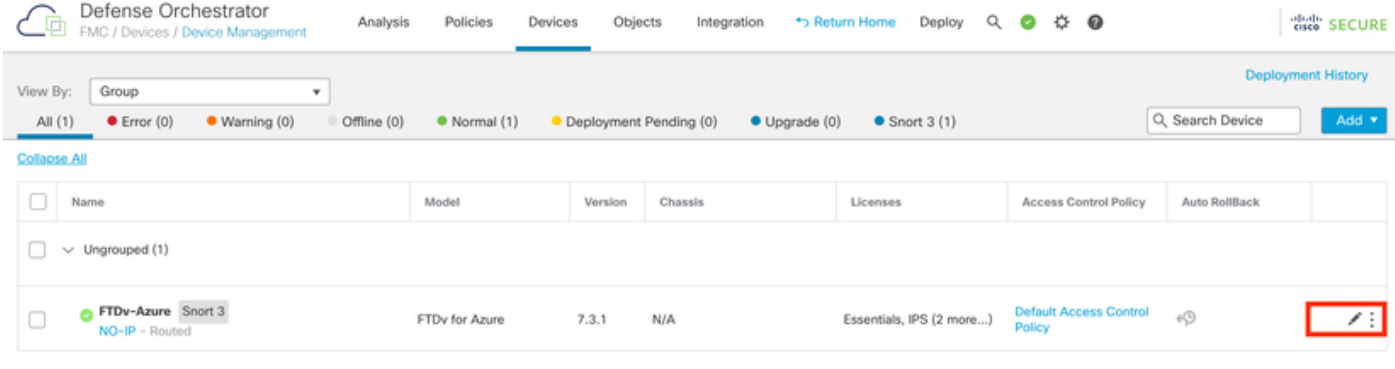

Modifica FTD

Passaggio 2. Dalla scheda Interface, modificare l'interfaccia che verrà assegnata come interfaccia di gestione ridondante. Se l'operazione non è stata eseguita in precedenza, configurare un nome di interfaccia e un indirizzo IP.

Passaggio 3. Nella scheda Accesso manager, selezionare la casella di controllo Abilita gestione su questa interfaccia per il manager:

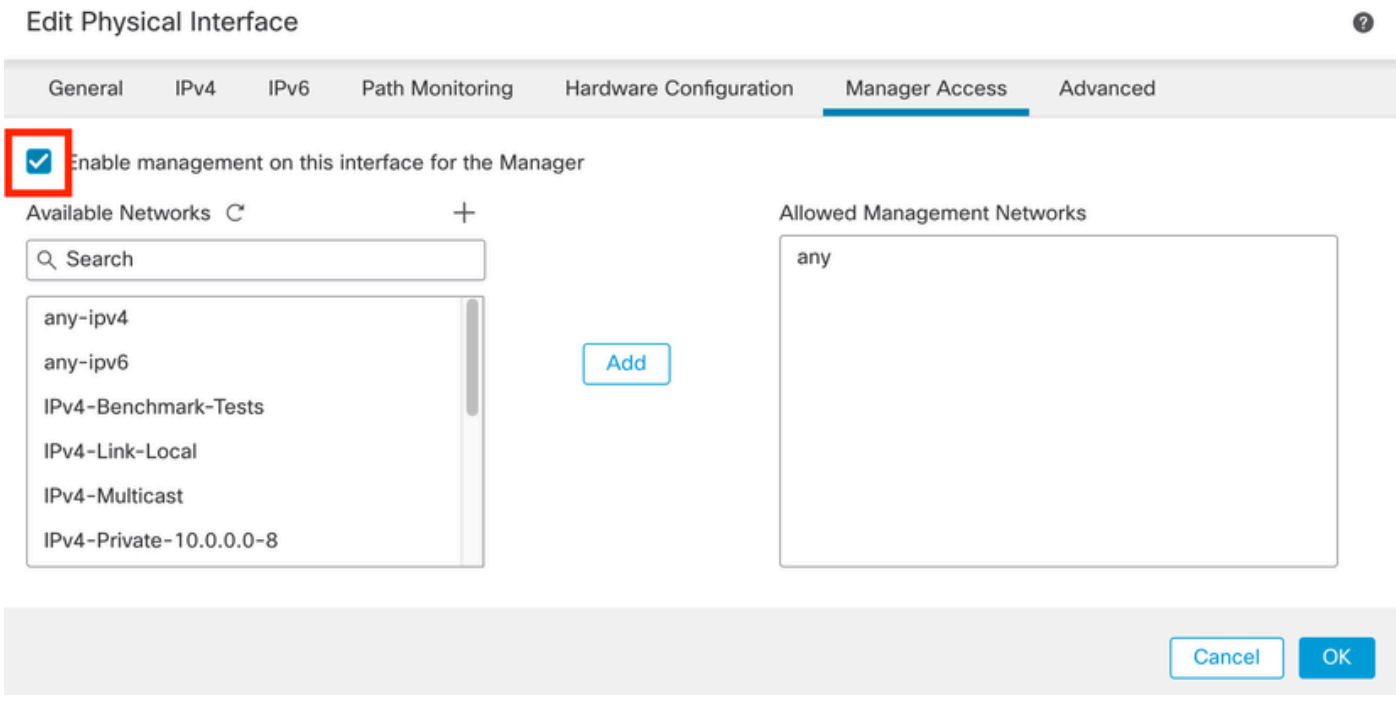

Abilitazione dell'accesso al manager

Passaggio 4. Nella scheda General (Generale), verificare che l'interfaccia sia assegnata a un'area di protezione e fare clic su OK:

#### **Edit Physical Interface**

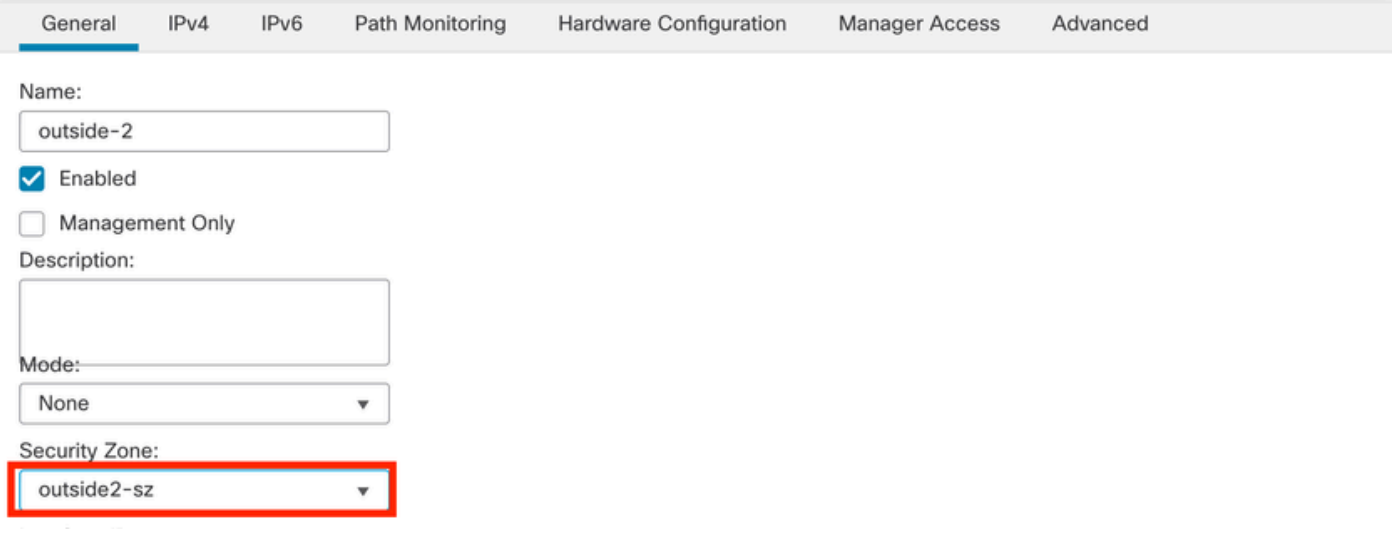

Area di sicurezza per interfaccia dati ridondante

Passaggio 5. Si noti che ora entrambe le interfacce hanno il tag Manager Access. Verificare inoltre che l'interfaccia dati primaria sia stata assegnata a un'altra area di sicurezza:

| FTDv-Azure<br>Save<br>Cisco Firepower Threat Defense for Azure |         |                                     |                    |      |                 |                              |  |                                |                    |  |                | Cancel |
|----------------------------------------------------------------|---------|-------------------------------------|--------------------|------|-----------------|------------------------------|--|--------------------------------|--------------------|--|----------------|--------|
| Device                                                         | Routing | Interfaces                          | <b>Inline Sets</b> | DHCP | <b>VTEP</b>     |                              |  |                                |                    |  |                |        |
|                                                                |         |                                     |                    |      |                 |                              |  | Q Search by name               | <b>Sync Device</b> |  | Add Interfaces |        |
| Interface                                                      |         |                                     | Logical N          |      | Typ Security Z  | MAC Address (Active/Standby) |  | IP Address                     | Path               |  | Virtual Ro     |        |
| O Diagnostic0/0                                                |         |                                     | diagnostic         | Phy  |                 |                              |  |                                | Disa               |  | Global         | ∕      |
|                                                                |         | GigabitEthernet0/C (Manager Access) | outside-1          |      | Phy outside1-sz |                              |  | 10.6.2.4/255.255.255.0(Static) | Disa               |  | Global         | ℐ      |
|                                                                |         | GigabitEthernet0/1 (Manager Access) | outside-2          | Phy  | outside2-sz     |                              |  | 10.6.3.4/255.255.255.0(Static) | Disa               |  | Global         | ∕      |

Revisione configurazione interfaccia

Nella sezione successiva, i passaggi da 6 a 10 hanno lo scopo di configurare due route predefinite di costo uguale per raggiungere il CDO, ognuna monitorata da un processo di rilevamento SLA indipendente. Il monitoraggio degli SLA garantisce l'esistenza di un percorso funzionale per comunicare con il CdFMC utilizzando l'interfaccia monitorata.

Passaggio 6. Passare alla scheda Instradamento e nel menu ECMP creare una nuova zona ECMP con entrambe le interfacce:

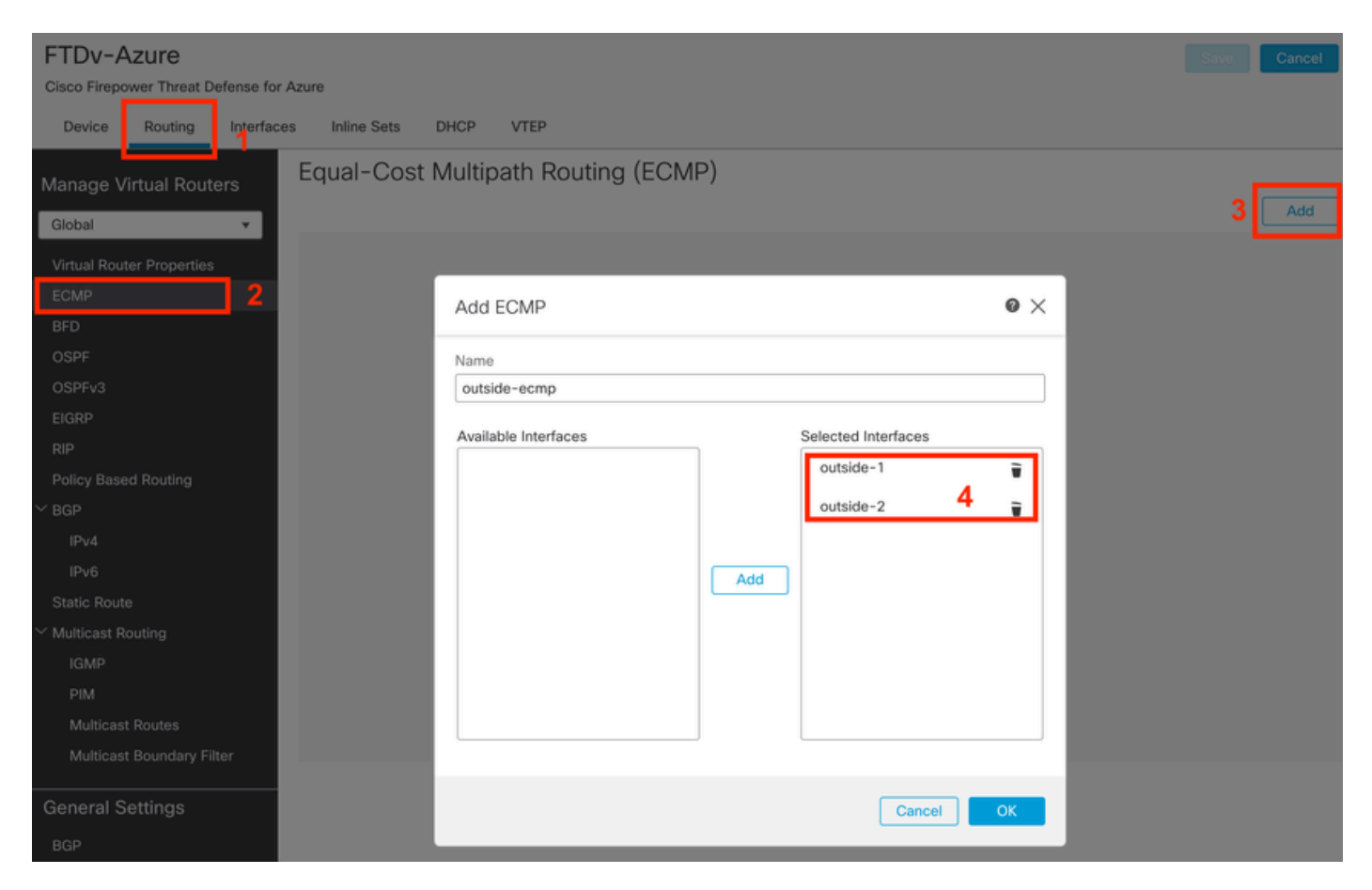

Configurare una zona ECMP

Fare clic su OK e su Salva.

Passaggio 7. Dalla scheda Instradamento, passare a Instradamenti statici.

Fare clic sull'icona a forma di matita per modificare il percorso principale. Quindi fare clic sul segno più per aggiungere un nuovo oggetto di rilevamento SLA:

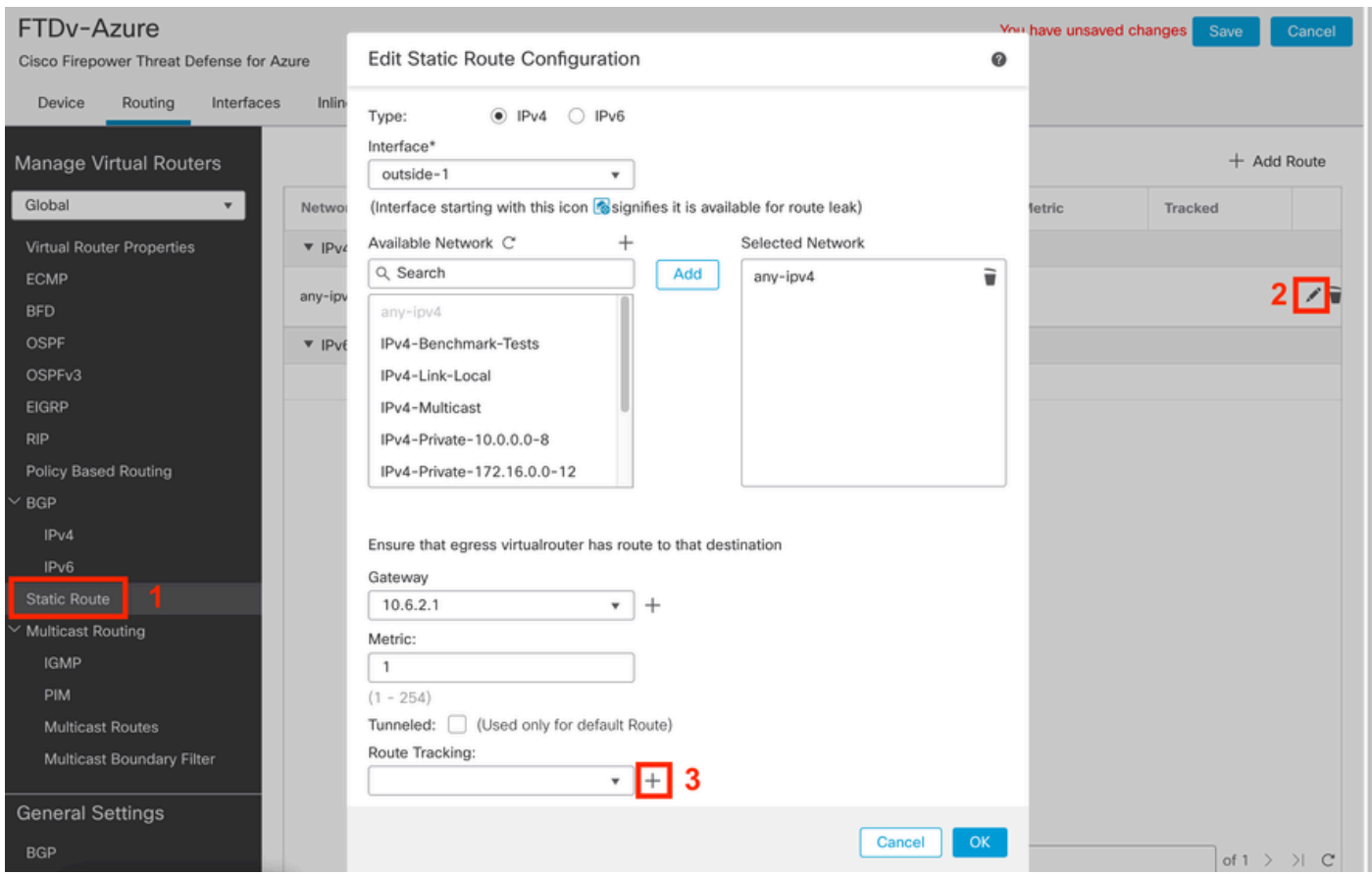

Modifica route primaria per aggiungere il rilevamento SLA

Passaggio 8. Nell'immagine seguente sono evidenziati i parametri obbligatori per una registrazione funzionale dello SLA. Facoltativamente, è possibile regolare altre impostazioni come Numero di pacchetti, Timeout e Frequenza.

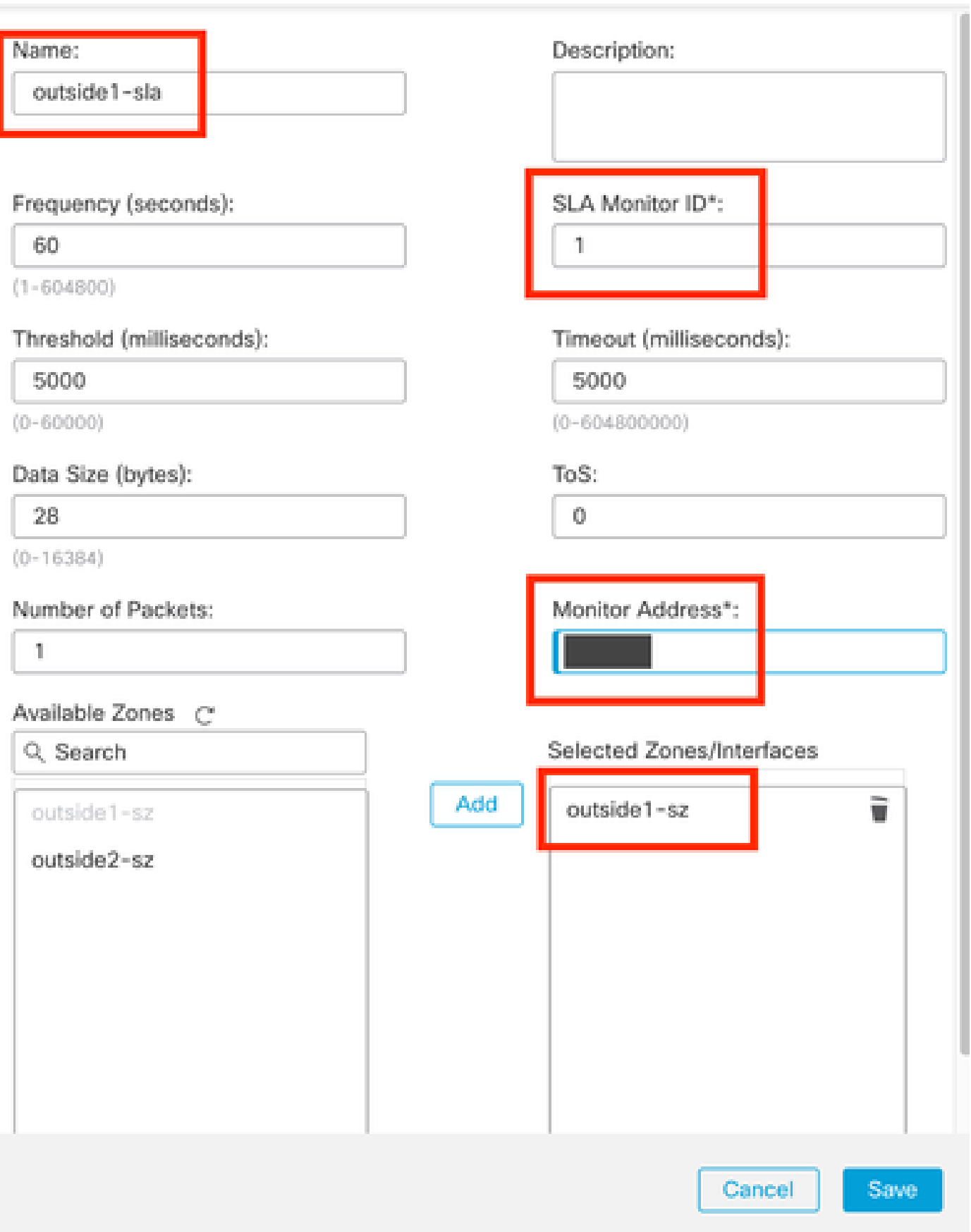

63

In questo esempio Google DNS IP è stato usato per monitorare le funzionalità FTD per raggiungere Internet (e CDO) tramite l'interfaccia esterna 1. Fare clic su ok quando si è pronti.

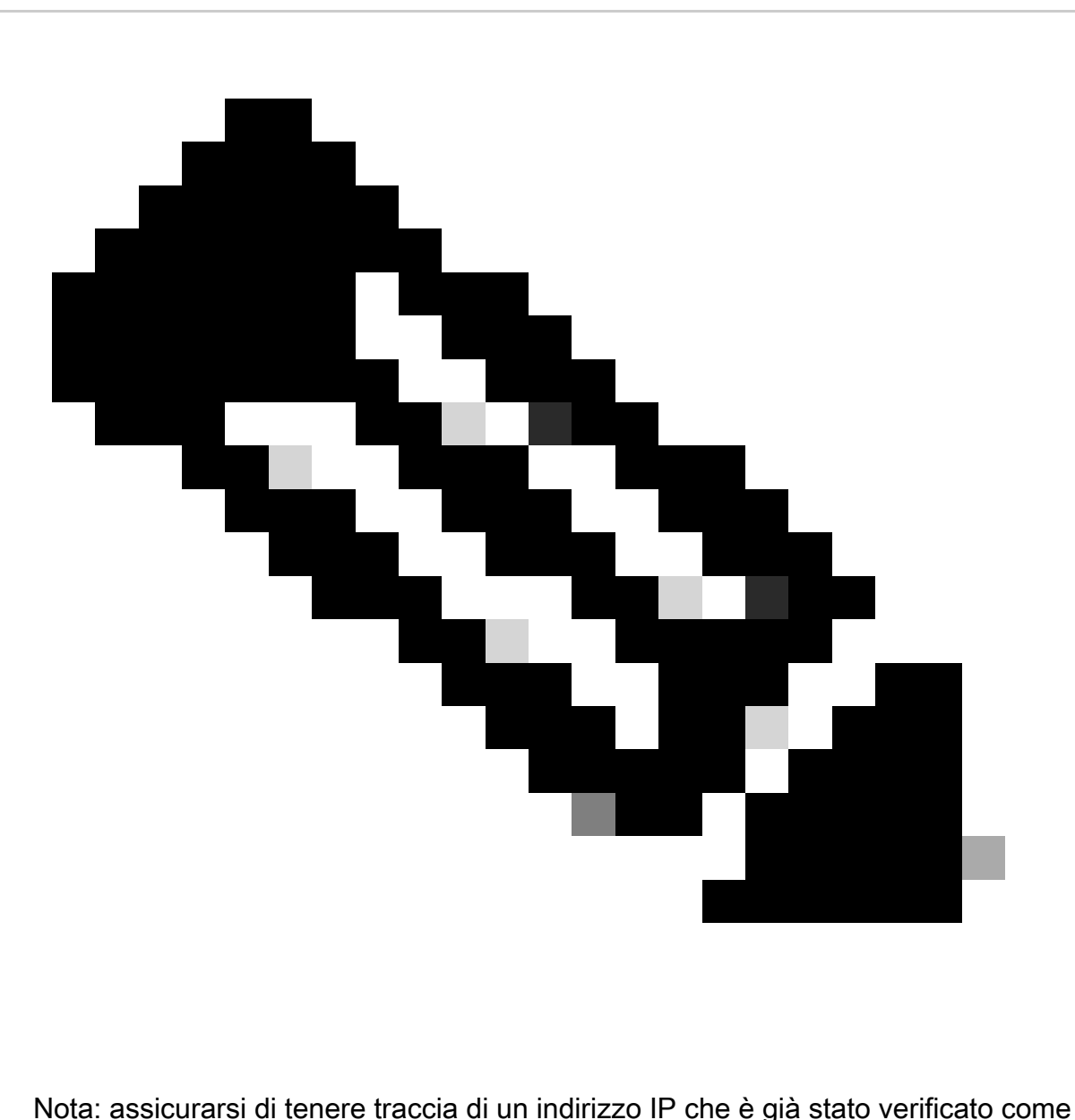

raggiungibile dall'interfaccia esterna FTD. Configurare una traccia con un indirizzo IP non raggiungibile può disattivare la route predefinita in questo FTD e impedirne la comunicazione con il CDO.

Passaggio 9. Fare clic su Salva e verificare che il nuovo rilevamento SLA sia assegnato al ciclo di lavorazione che punta all'interfaccia primaria:

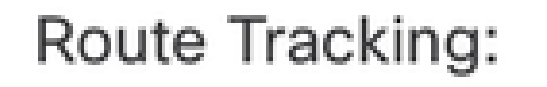

# outside1-sla

Tracciamento esterno di 1 contratto di servizio

Dopo aver fatto clic su OK, viene visualizzato un popup con il messaggio di AVVERTENZA successivo:

# Warning about Static Route

This Static route is defined on the Defense Orchestrator Access Interface. Ensure the change is not affecting connectivity to the device

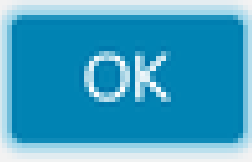

Avviso di configurazione

Passaggio 10. Fare clic su Add Route per aggiungere un nuovo instradamento per l'interfaccia dati ridondante. Nell'immagine successiva si noti che il valore della metrica per la route è lo stesso. Inoltre, la registrazione del contratto di servizio ha un ID diverso:

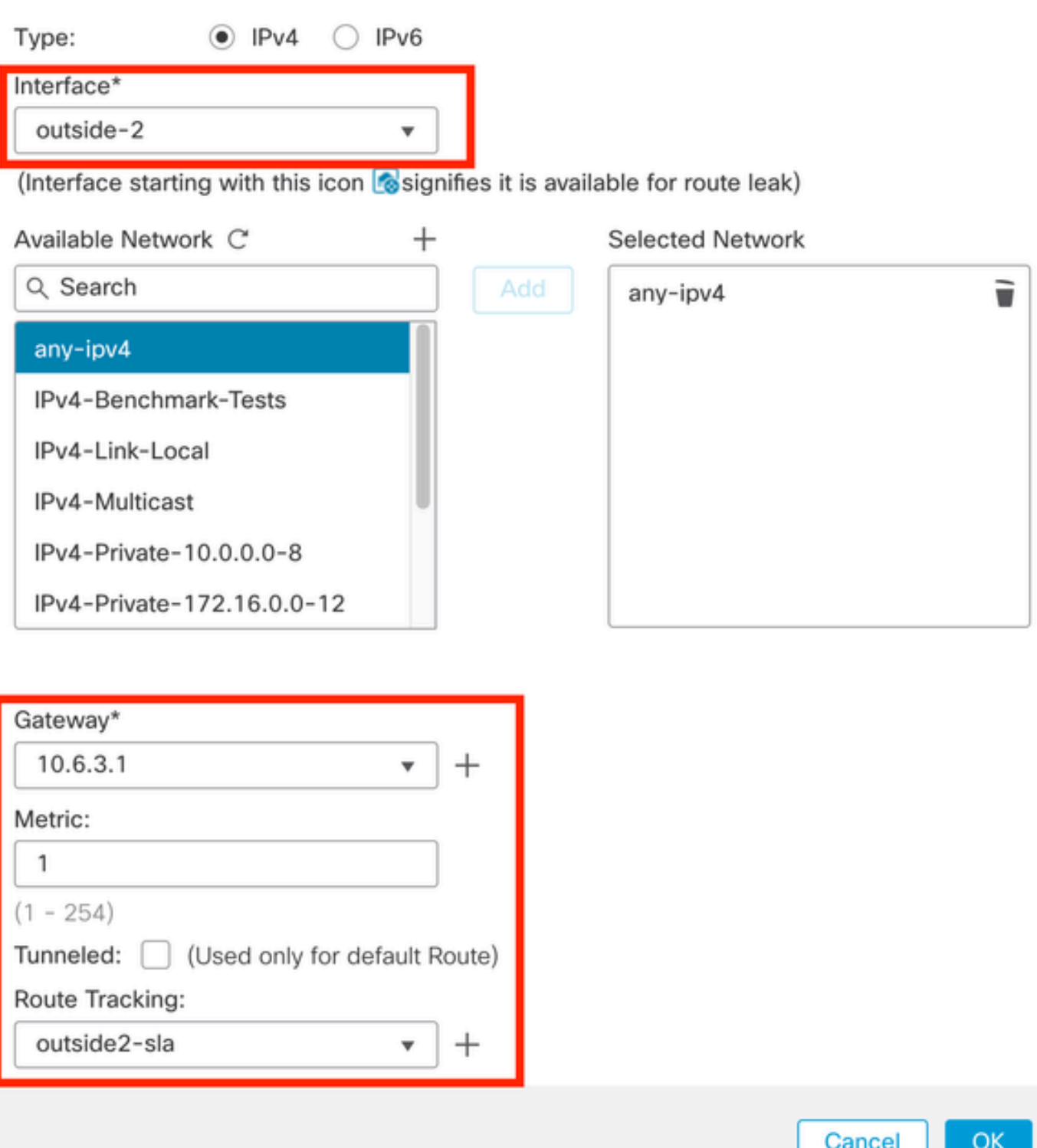

Configura route statica ridondante

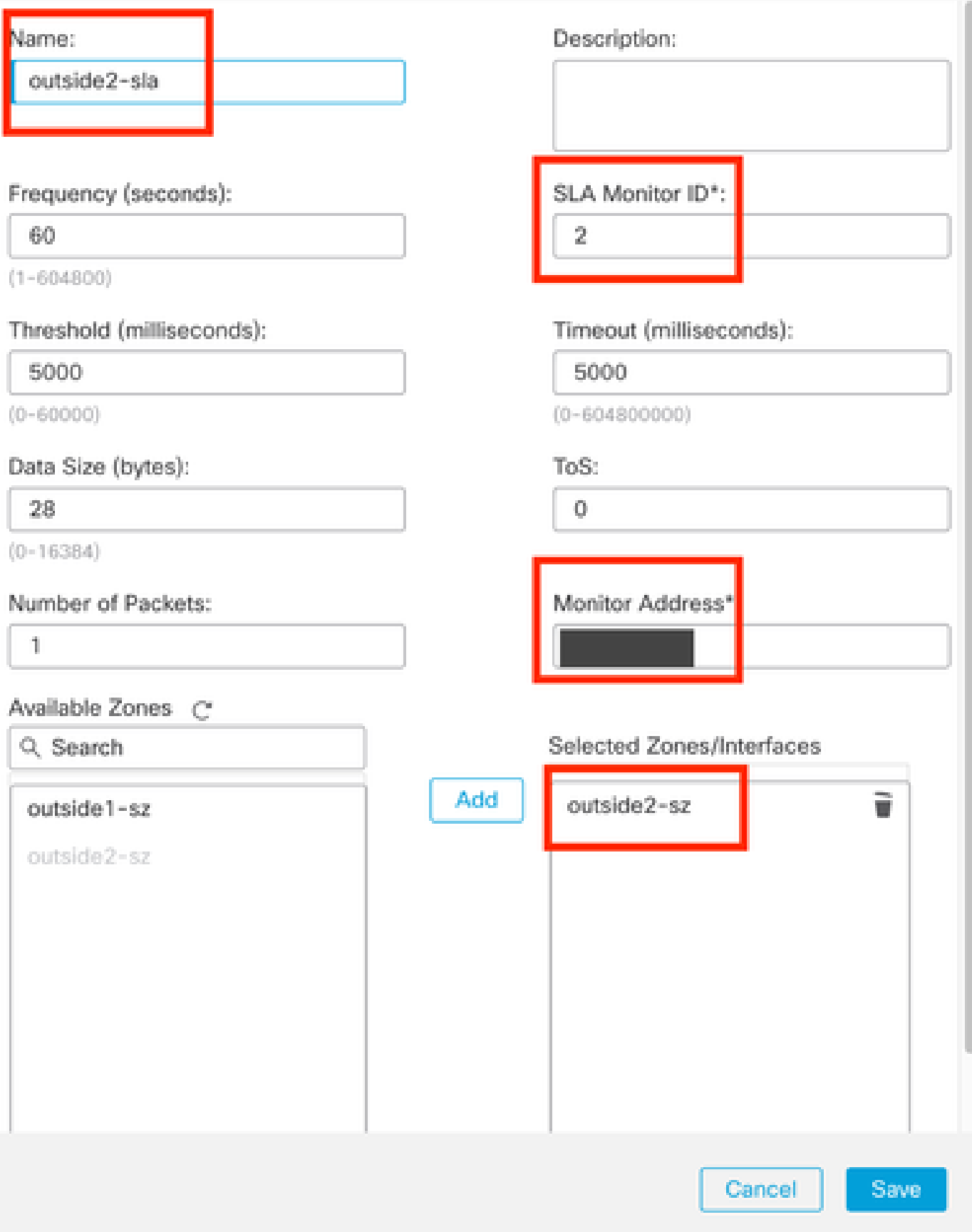

Configurazione del rilevamento per l'interfaccia dati ridondante

Ø

Fare clic su Save (Salva).

Passaggio 11. Facoltativamente, è possibile specificare l'indirizzo IP dell'interfaccia dati secondaria in Dispositivo > Gestione. Anche se, questo non è richiesto, dato che il metodo di caricamento attuale ha utilizzato il processo di registrazione della chiave CLI:

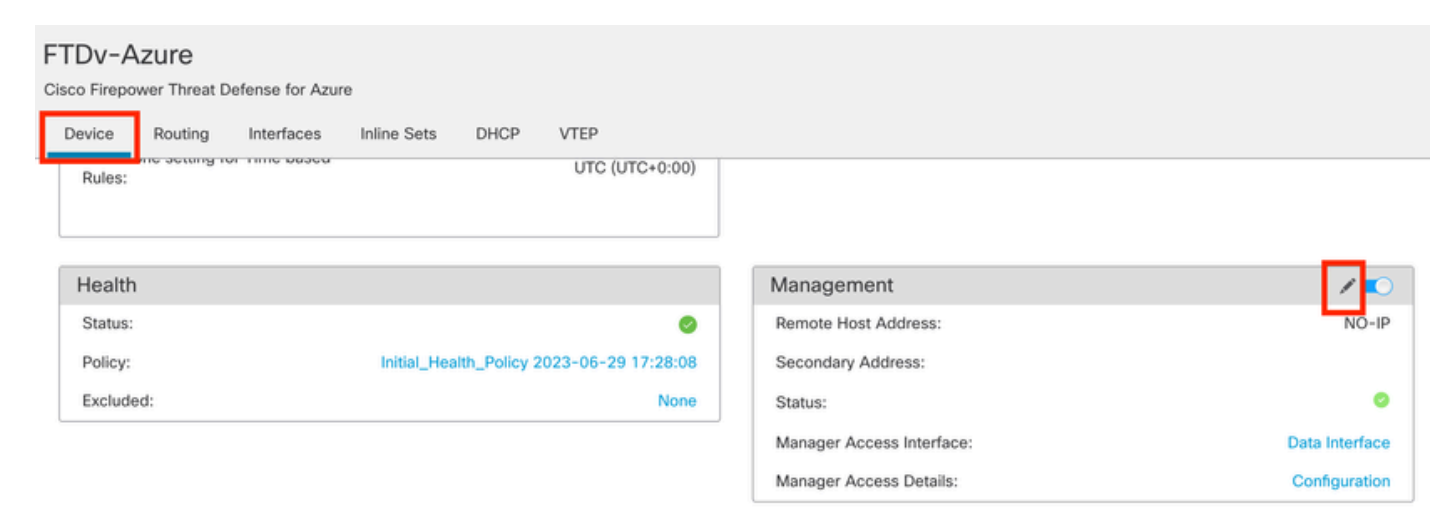

(Facoltativo) Specificare un indirizzo IP per l'interfaccia dati ridondante nel campo Gestione

Passaggio 12. Distribuire le modifiche.

(Facoltativo) Impostare un costo di interfaccia per una modalità interfaccia attiva/di backup:

Per impostazione predefinita, la gestione ridondante tramite interfaccia dati utilizza il metodo Round Robin per distribuire il traffico di gestione tra entrambe le interfacce. In alternativa, se un collegamento WAN ha una larghezza di banda maggiore dell'altro e si preferisce che sia il collegamento di gestione principale mentre l'altro rimane come backup, è possibile assegnare al collegamento principale un costo pari a 1 e al collegamento di backup un costo pari a 2. Nell'esempio successivo, l'interfaccia Gigabit Ethernet0/0 viene mantenuta come collegamento WAN principale, mentre Gigabit Ethernet0/1 funge da collegamento per la gestione dei backup:

1. Passare a Dispositivi > FlexConfig link e creare un criterio flexConfig. Se esiste già un criterio flexConfig configurato e assegnato al FTD, modificarlo:

#### Objects Devices Integration

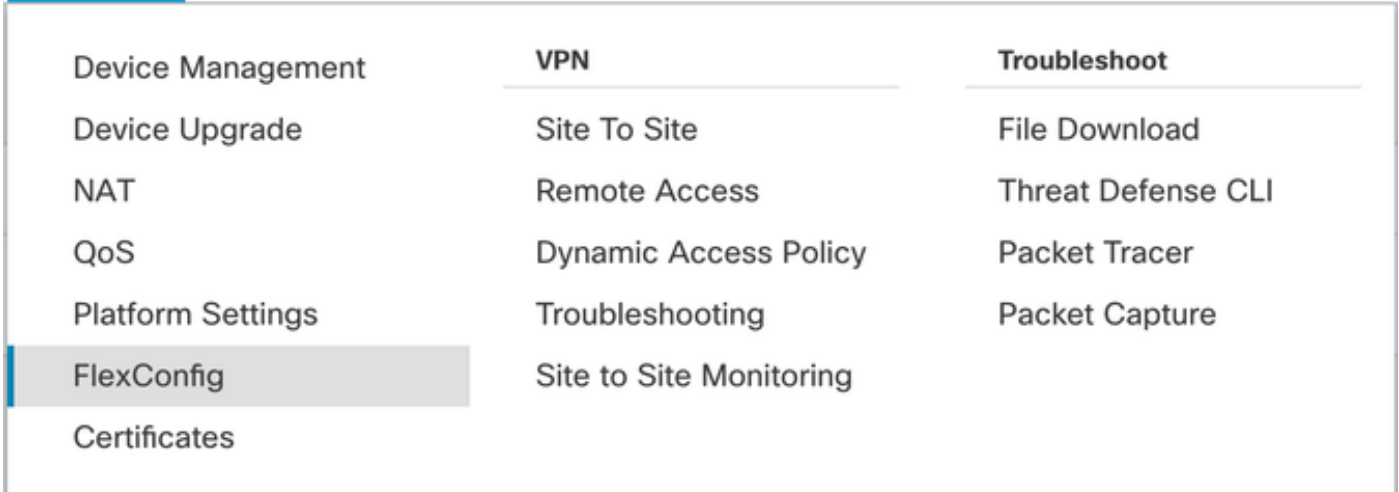

Accesso al menu FlexConfig

### 2. Creare un nuovo oggetto FlexConfig:

- Assegnare un nome all'oggetto FlexConfig.
- Scegliere Everytime e Append nelle sezioni Deployment e Type rispettivamente.
- Impostare il costo delle interfacce con i comandi successivi, come illustrato nell'immagine 22.
- Fare clic su Save (Salva).

<#root>

```
interface GigabitEthernet0/0
```
 **policy-route cost 1**

*<=== A cost of 1 means this will be the primary interface for management communication with CDO tenant.*  **interface GigabitEthernet0/1**

 **policy-route cost 2**

*<=== Cost 2 sets this interface as a backup interface.*

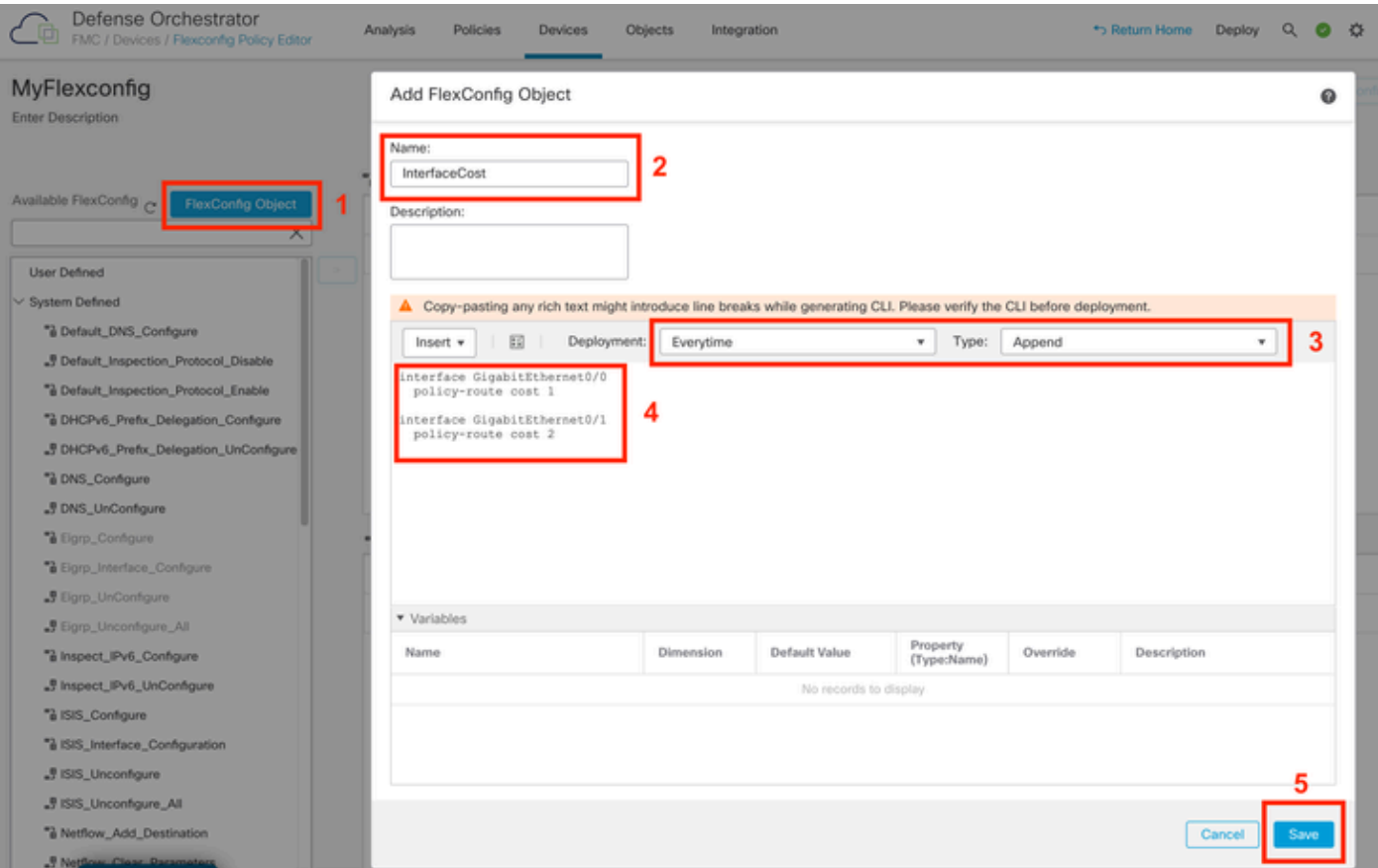

Aggiunta di un oggetto Flexconfig

3. Scegliere l'oggetto creato di recente e aggiungerlo alla sezione Append FlexConfigs selezionata come illustrato nella figura. Salvare le modifiche e distribuire la configurazione.

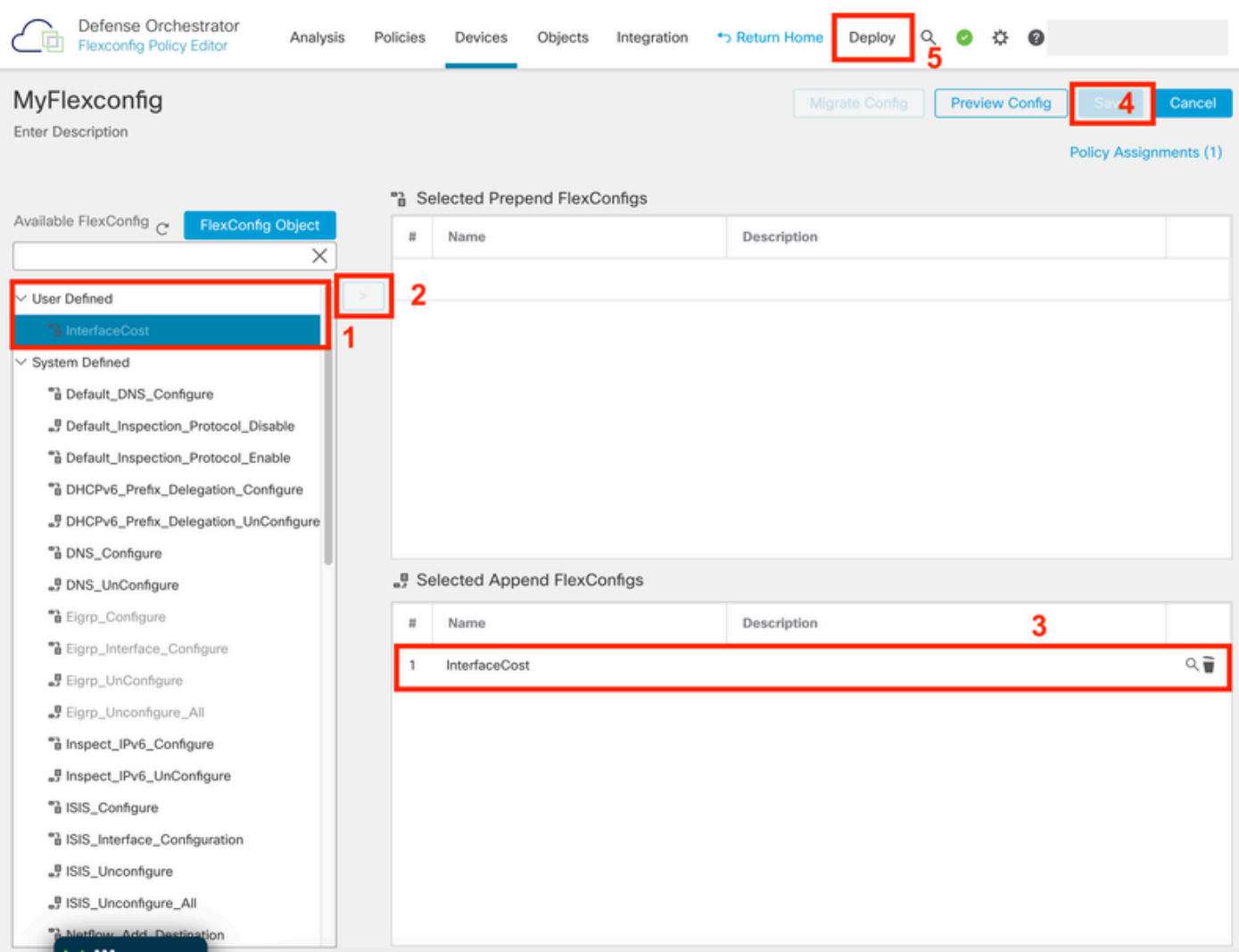

Assegnazione dell'oggetto al criterio Flexconfig

### 4. Distribuire le modifiche.

# Verifica

1. Per procedere alla verifica, usare il comando show network. Viene creata una nuova istanza per l'interfaccia di gestione ridondante:

> show network <<---------- output omitted for brevity ---------->> ======================[ eth0 ]====================== State : Enabled Link : Up Channels : Management & Events Mode : Non-Autonegotiation MDI/MDIX : Auto/MDIX MTU : 1500 MAC Address : 60:45:BD:D8:62:D7 ----------------------[ IPv4 ]---------------------Configuration : Manual

Address : 10.6.0.4 Netmask : 255.255.255.0 ----------------------[ IPv6 ]---------------------- Configuration : Disabled ===============[ Proxy Information ]================ State : Disabled Authentication : Disabled . . . ===============[ GigabitEthernet0/0 ]=============== State : Enabled Link : Up Name : outside-1 MTU : 1500 MAC Address : 60:45:BD:D8:6F:5C ----------------------[ IPv4 ]---------------------- Configuration : Manual Address : 10.6.2.4 Netmask : 255.255.255.0 Gateway : 10.6.3.1 ----------------------[ IPv6 ]---------------------- Configuration : Disabled ===============[ GigabitEthernet0/1 ]=============== State : Enabled Link : Up Name : outside-2 MTU : 1500 MAC Address : 60:45:BD:D8:67:CA ----------------------[ IPv4 ]---------------------- Configuration : Manual Address : 10.6.3.4 Netmask : 255.255.255.0 Gateway : 10.6.3.1 ----------------------[ IPv6 ]---------------------Configuration : Disabled

2. L'interfaccia fa ora parte del dominio sftunnel. È possibile confermare questa condizione con le interfacce show tunnel e i comandi show running-config tunnel:

<#root>

```
>
show sftunnel interfaces
Physical Interface Name of the Interface
GigabitEthernet0/0 outside-1
GigabitEthernet0/1 outside-2
>
show running-config sftunnel
sftunnel interface outside-2
sftunnel interface outside-1
```
sftunnel port 8305 sftunnel route-map FMC\_GEN\_19283746\_RBD\_DUAL\_WAN\_RMAP\_91827346

3. Viene automaticamente specificata una route basata su criteri. Se non è stato specificato un costo di interfaccia, l'opzione adaptive-interface imposta l'elaborazione round robin in modo da bilanciare il carico del traffico di gestione tra entrambe le interfacce:

```
<#root>
```

```
>
show running-config route-map
!
route-map FMC_GEN_19283746_RBD_DUAL_WAN_RMAP_91827346 permit 5
 match ip address FMC_GEN_056473829_RBD_DUAL_WAN_ACL_165748392
 set adaptive-interface cost outside-1 outside-2
>
```
**show access-list FMC\_GEN\_056473829\_RBD\_DUAL\_WAN\_ACL\_165748392**

access-list FMC\_GEN\_056473829\_RBD\_DUAL\_WAN\_ACL\_165748392; 1 elements; name hash: 0x8e8cb508 access-list FMC\_GEN\_056473829\_RBD\_DUAL\_WAN\_ACL\_165748392 line 1 extended permit tcp any any eq 8305 (hi

4. Utilizzare il comando show running-config interface <interface> per controllare le impostazioni dell'interfaccia:

```
<#root>
>
  show running-config interface GigabitEthernet 0/0
!
interface GigabitEthernet0/0
nameif outside-1
security-level 0
zone-member outside-ecmp
ip address 10.6.2.4 255.255.255.0 
policy-route cost 1
>
show running-config interface GigabitEthernet 0/1
!
interface GigabitEthernet0/1
nameif outside-2
security-level 0
zone-member outside-ecmp
```
ip address 10.6.3.4 255.255.255.0

Per controllare il rilevamento delle route configurate è possibile utilizzare alcuni comandi aggiuntivi:

<#root>

>

**show track**

Track 1 Response Time Reporter 2 reachability Reachability is Up  $\leq$ ============= Ensure reachability is up for the monitored interf 2 changes, last change 09:45:00 Latest operation return code: OK Latest RTT (millisecs) 10 Tracked by: STATIC-IP-ROUTING 0 Track 2 Response Time Reporter 1 reachability Reachability is Up <============= Ensure reachability is up for the monitored interfaces. 2 changes, last change 09:45:00 Latest operation return code: OK Latest RTT (millisecs) 1 Tracked by: STATIC-IP-ROUTING 0

>

**show route**

Codes: L - local, C - connected, S - static, R - RIP, M - mobile, B - BGP D - EIGRP, EX - EIGRP external, O - OSPF, IA - OSPF inter area N1 - OSPF NSSA external type 1, N2 - OSPF NSSA external type 2 E1 - OSPF external type 1, E2 - OSPF external type 2, V - VPN i - IS-IS, su - IS-IS summary, L1 - IS-IS level-1, L2 - IS-IS level-2 ia - IS-IS inter area, \* - candidate default, U - per-user static route o - ODR, P - periodic downloaded static route, + - replicated route SI - Static InterVRF, BI - BGP InterVRF Gateway of last resort is 10.6.3.1 to network 0.0.0.0 S\* 0.0.0.0 0.0.0.0 [1/0] via 10.6.3.1, outside-2

[1/0] via 10.6.2.1, outside-1 C 10.6.2.0 255.255.255.0 is directly connected, outside-1 L 10.6.2.4 255.255.255.255 is directly connected, outside-1 C 10.6.3.0 255.255.255.0 is directly connected, outside-2 L 10.6.3.4 255.255.255.255 is directly connected, outside-2

Informazioni correlate

- [Supporto tecnico Cisco e download](https://www.cisco.com/c/en/us/support/index.html?referring_site=bodynav)
- [Gestione della difesa dalle minacce dei firewall con il centro di gestione dei firewall distribuito](https://www.cisco.com/c/en/us/td/docs/security/cdo/cloud-delivered-firewall-management-center-in-cdo/managing-firewall-threat-defense-services-with-cisco-defense-orchestrator/m_get-started-device-management.html) •[tramite cloud in Cisco Defense Orchestrator](https://www.cisco.com/c/en/us/td/docs/security/cdo/cloud-delivered-firewall-management-center-in-cdo/managing-firewall-threat-defense-services-with-cisco-defense-orchestrator/m_get-started-device-management.html)

## Informazioni su questa traduzione

Cisco ha tradotto questo documento utilizzando una combinazione di tecnologie automatiche e umane per offrire ai nostri utenti in tutto il mondo contenuti di supporto nella propria lingua. Si noti che anche la migliore traduzione automatica non sarà mai accurata come quella fornita da un traduttore professionista. Cisco Systems, Inc. non si assume alcuna responsabilità per l'accuratezza di queste traduzioni e consiglia di consultare sempre il documento originale in inglese (disponibile al link fornito).